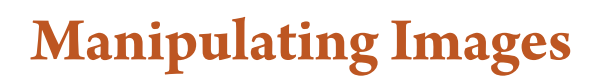

There are many tools to manipulate or alter images. In this chapter you will look at a few of them including the PUPPET WARP TOOL, the REPLACE COLOUR TOOLS, resizing images, resizing the canvas and the CONTENT AWARE SCALE TOOL.

# **Selecting an Object to Manipulate**

In many instances you just want to manipulate a specific object in a photo so that object needs to be selected. In this case a cat will be altered.

#### **A Selecting the Cat in a Photo**

- 1 Load Photoshop or close the current files and select OPEN from the WELCOME screen or FILE menu.
- 2 Access the PS SUPPORT FILES, open the CHAPTER 13 folder and open the CAT file.

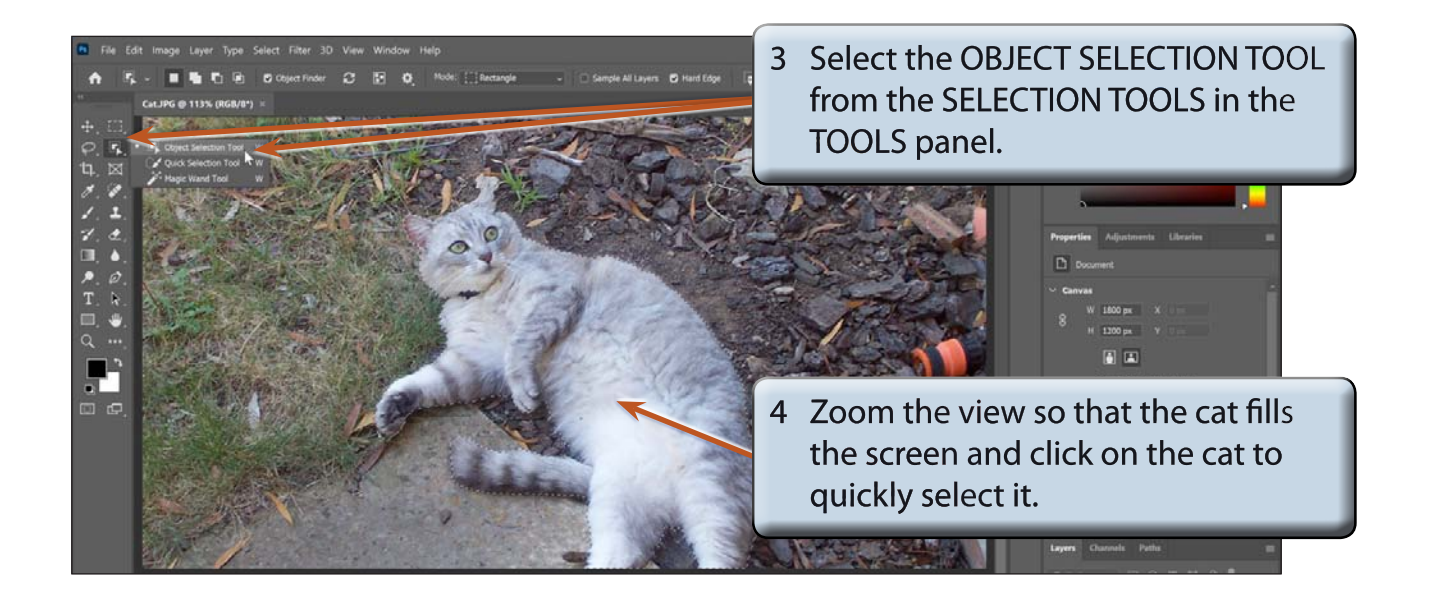

5 The difference between the cat and the background is clear for most of the image so the OBJECT SELECTION TOOL does a good job of selecting the cat. The tool will probably needs a bit of help around the head.

**Chapter**

**13**

## **B Adusting the Selection**

1 Zoom in on the cat's head and there should be sections where the selection has included part of the background, for example, around the right ear.

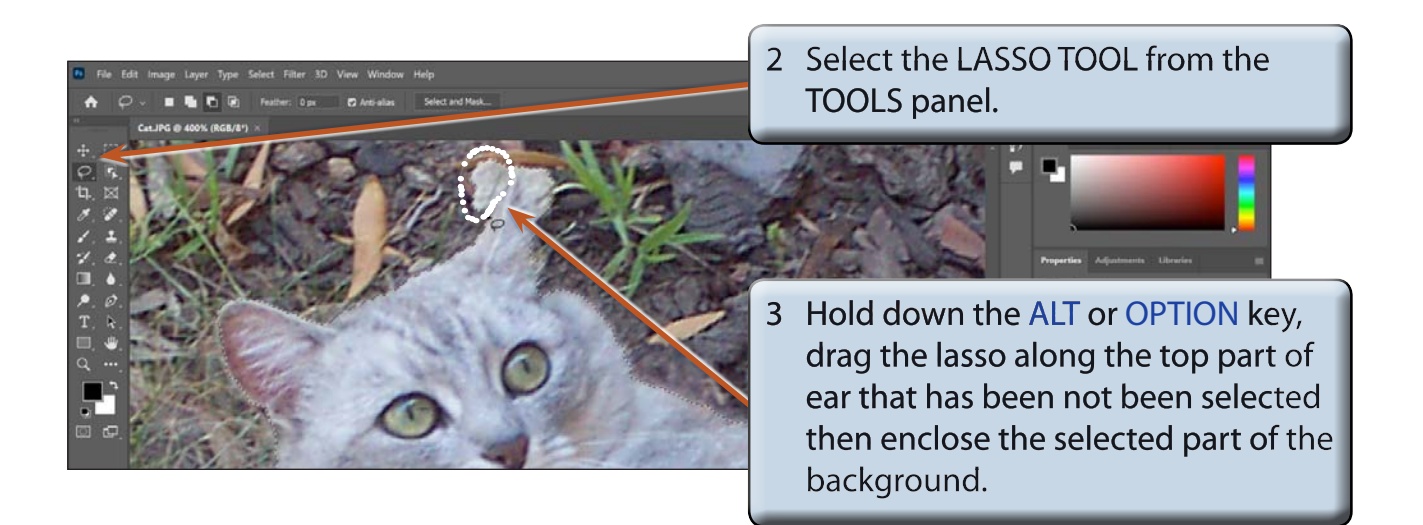

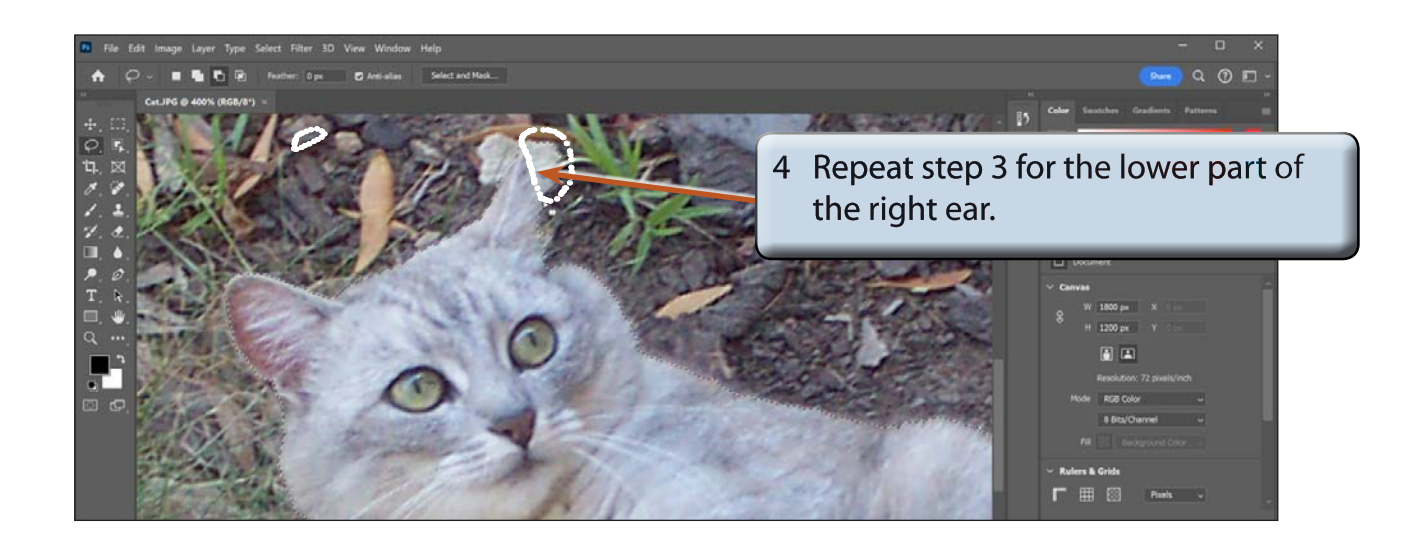

5 Part of the black collar under the head may not have been included in the selection.

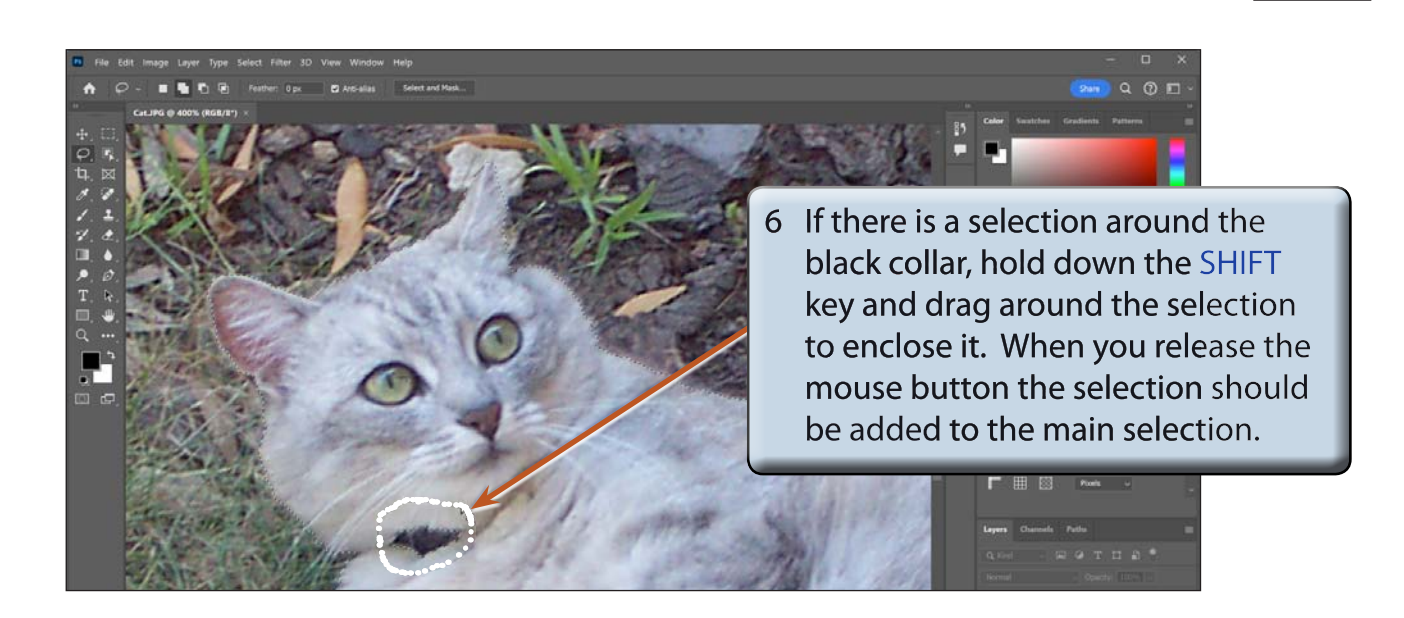

7 Press CTRL+Z or COMMAND+Z if you make a mistake adjusting the selection and try again.

**NOTE: The ALT of OPTION key is used to subtract from or reduce the selection. The SHIFT key is used to add to or increase the selection. The LASSO TOOL and these keys can be used on selections created by any tool.**

8 Scroll around the cat and repair any other sections using the ALT or OPTION key to reduce the selection, or the SHIFT key to increase the selection.

### **C Refining the Edges**

The edges of the selection can be refined to improve the selection.

1 Reduce the view so that the whole cat is visible then click on the SELECT AND MASK button in the OPTIONS BAR.

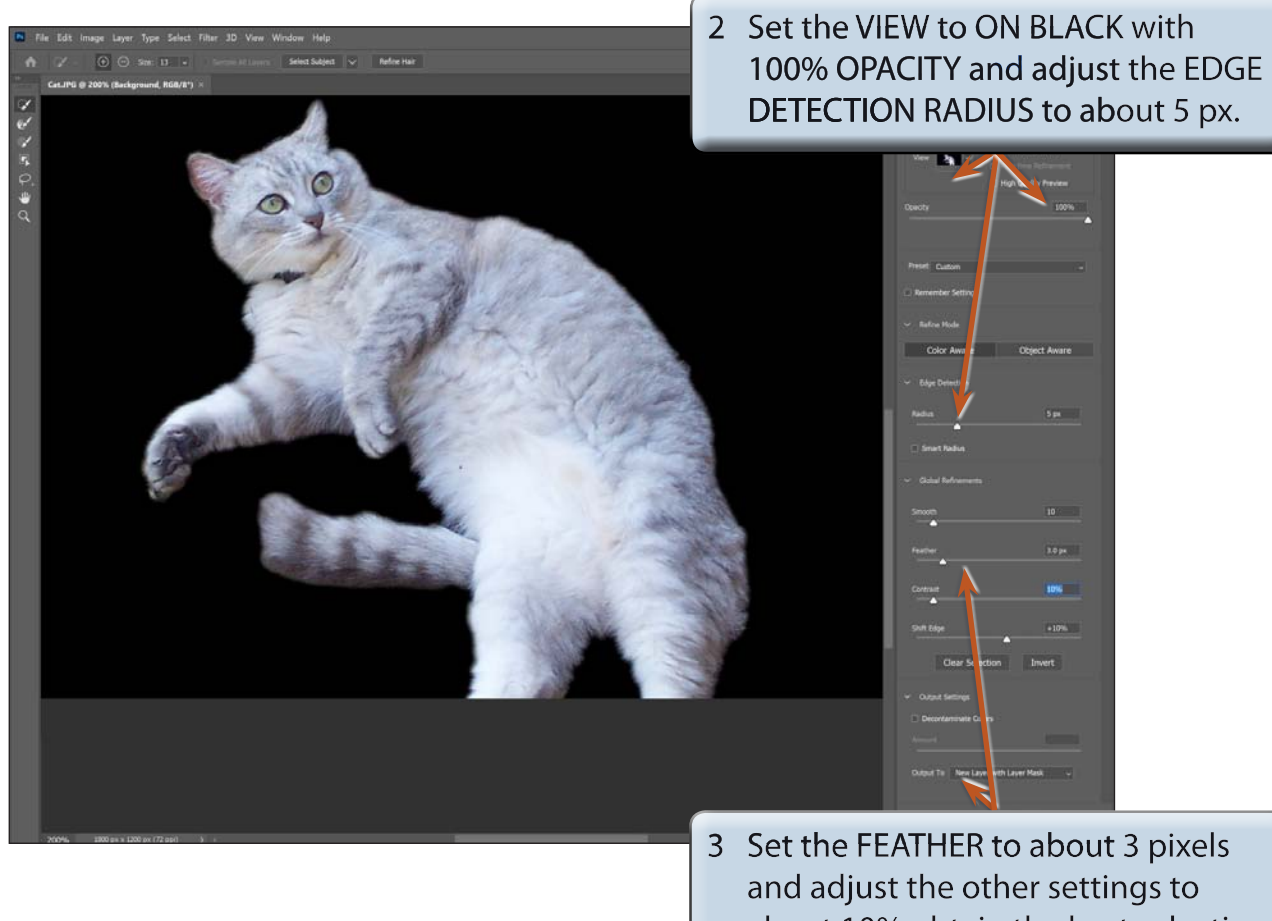

- about 10% obtain the best selection. Set the OUTPUT TO box to NEW LAYER WITH LAYER MASK.
- 4 Select OK to complete the refinement.

## **D Displaying Just the Cat**

1 Set the view to FIT ON SCREEN (CTRL+0 or COMMAND+0).

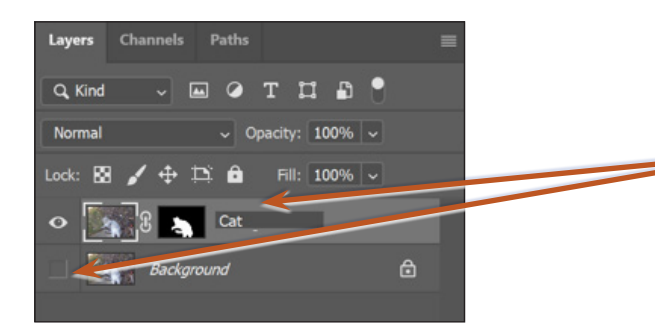

2 In the LAYERS panel turn off BACKGROUND layer so that just the cat is visible. Rename the **BACKGROUND COPY layer CAT.**